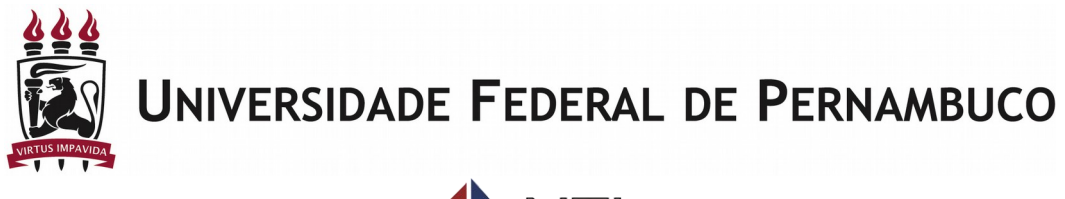

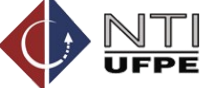

# **Caderneta Eletrônica**

Manual do Docente

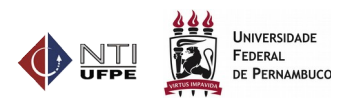

# <span id="page-1-0"></span>**Histórico do Documento**

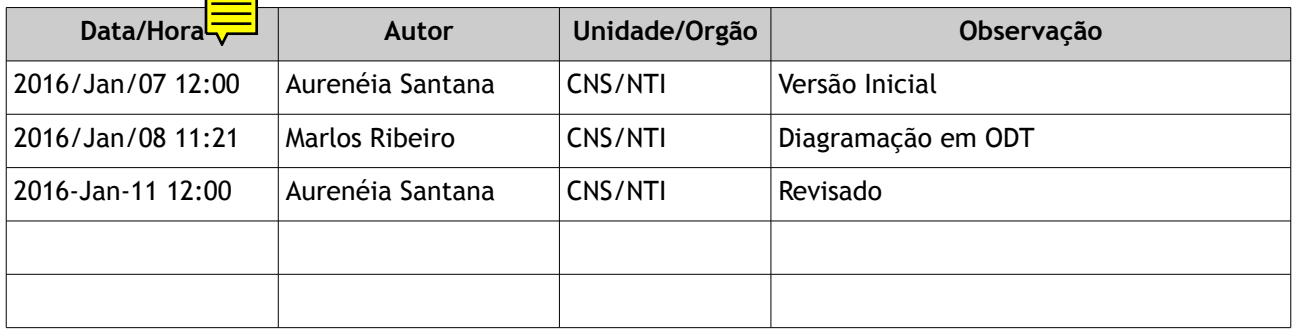

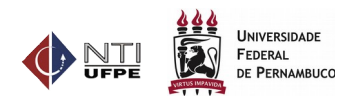

# <span id="page-2-0"></span>Lista de Ilustrações

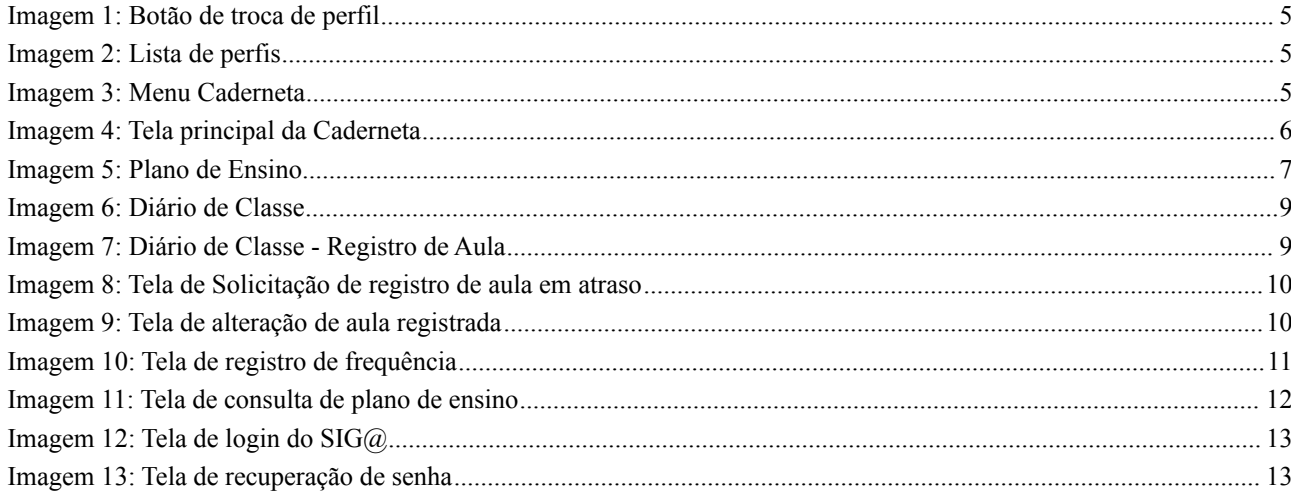

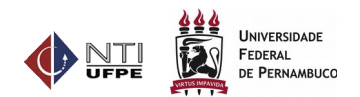

# <span id="page-3-0"></span>**Lista de Abreviaturas e Siglas**

- 1. **SIGA**: Sistema de Gestão Acadêmica
- 2. **NTI**: Núcleo de Tecnologia da Informação
- 3. TIC: Tecnologia da Informação e Comunicação
- 4. CSTIC: Central de Serviços de Tecnologia da Informação e Comunicação

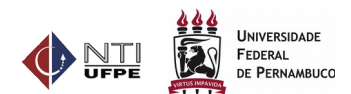

# <span id="page-4-0"></span>Sumário

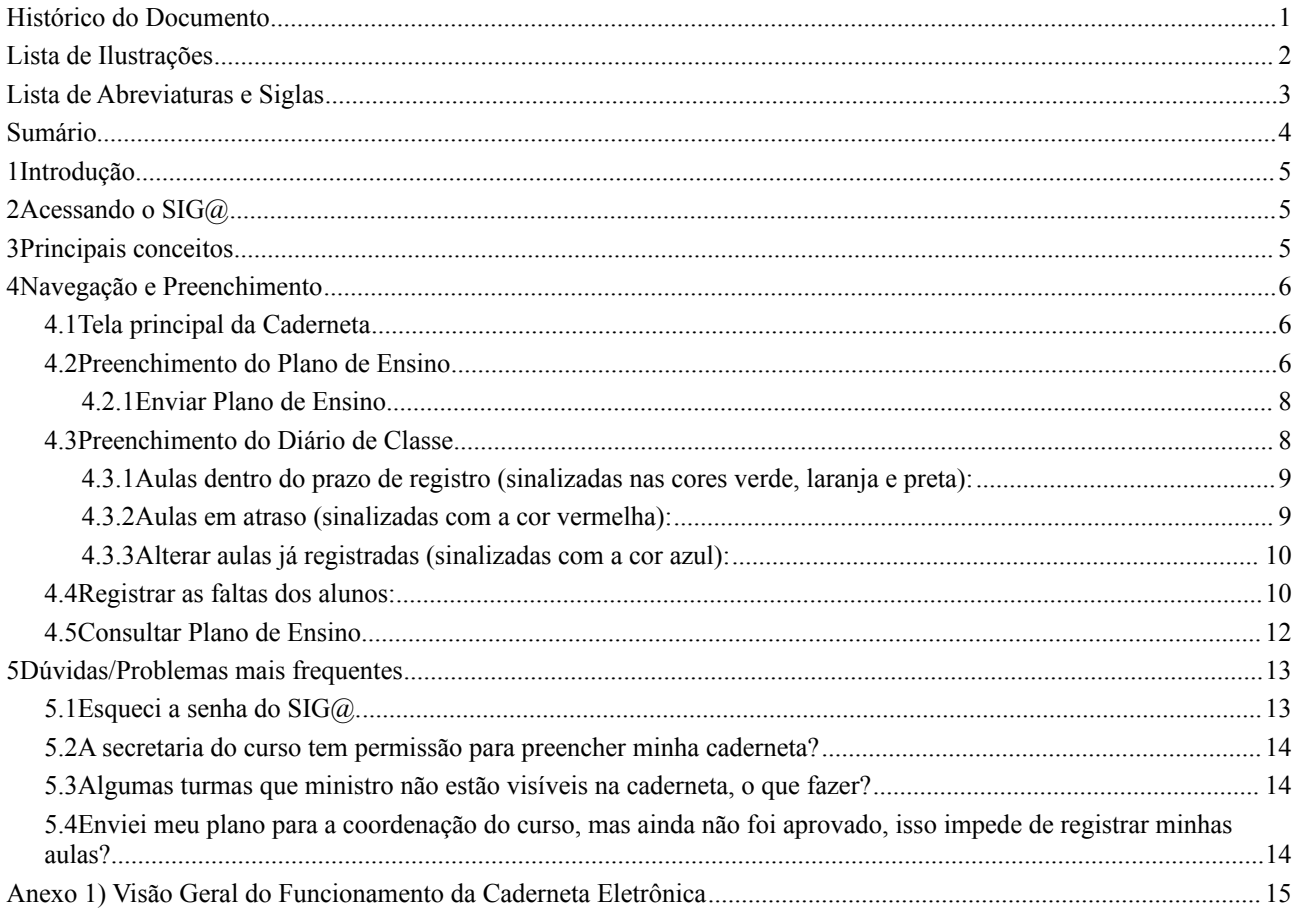

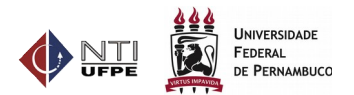

# <span id="page-5-2"></span>**1 Introdução**

Este manual tem como objetivo descrever a sequência de passos necessários para que o docente realize o preenchimento da Caderneta Eletrônica no sistema SIG@.

# <span id="page-5-1"></span>**2 Acessando o SIG@**

- 1) Acessar a página www.siga.ufpe.br.
- 2) Digitar seu Login e Senha.
- 3) Ao aparecer a tela principal do SIG@, localizar no canto direito o botão Trocar Perfil.

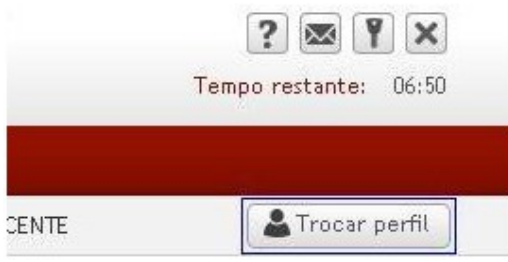

*Imagem 1: Botão de troca de perfil*

4) Será exibida uma tela com todos os perfis disponível para o usuário. O docente deve selecionar o perfil "ENSINO - GRADUAÇÃO", conforme figura abaixo:

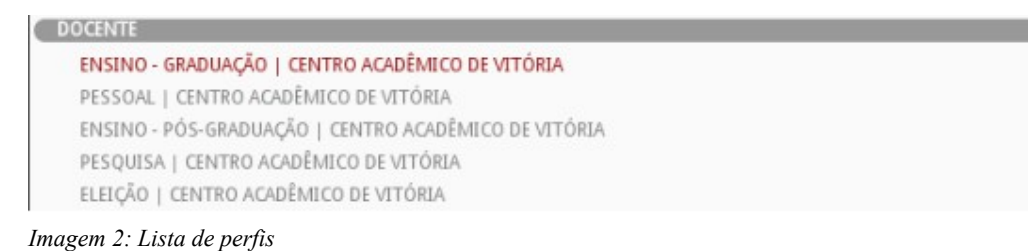

5) Após essa mudança de perfil, o menu Caderneta será exibido, conforme figura abaixo:

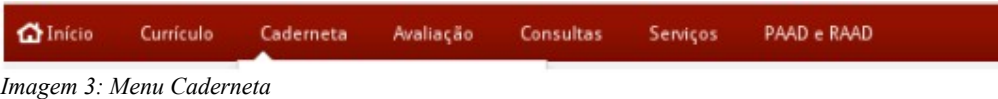

# <span id="page-5-0"></span>**3 Principais conceitos**

- A) **Caderneta**: pode ser definida como uma pasta de trabalho que contém o plano de ensino, o registro de aulas realizadas e a ata de frequência diária dos alunos. A caderneta surge a partir da Oferta de Componentes, realizada pela escolaridade do curso. Para cada turma é possível ter apenas uma caderneta e todos os docentes participantes da turma/subturma tem acesso a mesma caderneta.
- B) **Plano de Ensino**: é o planejamento das aulas e é composto pela ementa da disciplina, sistema de avaliação a ser utilizado, bibliografia, as cargas horárias (prática e teórica) de cada aula, as datas e horários que as aulas serão ministradas e o conteúdo a ser aplicado. Dessa forma, o plano se torna o cronograma da disciplina ao longo do semestre.
- C) **Unidade Programática:** representa uma aula planejada ou realizada e deve conter o conteúdo, docente ministrante e número de aulas (teórica e prática) e a data e hora da aula.

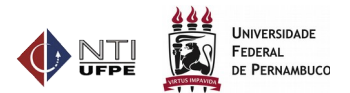

D) **Diário de Classe**: é a confirmação que a aula planejada foi realizada.

# <span id="page-6-2"></span>**4 Navegação e Preenchimento**

### **4.1 Tela principal da Caderneta**

<span id="page-6-1"></span>O docente deve selecionar o Menu Caderneta

O sistema exibirá uma tela, organizada em 3 sessões:

- Sessão 1: Lista todas as turmas do docente. Para cada turma listada existe um link para o Plano de Ensino, Diário de Classe e outro para Preenchimento das Notas da turma.
- Sessão 2: Horário das aulas do docente, definido na oferta de componentes.
- Sessão 3: Calendário com os principais eventos acadêmicos do período letivo.

|                        |                                          |                                         | <b>O</b> Atalho |   | <b>2</b> Ajuda |  |
|------------------------|------------------------------------------|-----------------------------------------|-----------------|---|----------------|--|
| Período Letivo: 2016.1 | ۰                                        |                                         |                 |   |                |  |
|                        | <b>Minhas Turmas</b>                     |                                         |                 |   |                |  |
| Período<br>Turma       | <b>Disciplina</b>                        | Nº de aulas                             | Nº de alunos    |   | Ações          |  |
| EF<br>2016.1           | TRABALHO DE CONCLUSÃO DE CURSO 2         | 30                                      | $\mathbf{0}$    | 鷗 |                |  |
|                        | Horário de aula                          | <b>Próximos Eventos</b>                 |                 |   |                |  |
| Horário                | Segunda Terça Quarta Quinta Sexta Sábado | CADERNETA ELETRÔNICA 2015.2             |                 |   |                |  |
| 08:00 08:50            | EF                                       | De: 13/8/2015 Até: 27/1/2016            |                 |   |                |  |
| 09:00 09:50            | EF                                       | PREENCHIMENTO NOTAS DOCENTES 2015.2     |                 |   |                |  |
|                        |                                          | De: 14/9/2015 Até: 20/1/2016            |                 |   |                |  |
|                        |                                          | PREENCHIMENTO NOTAS ESCOLARIDADE 2015.2 |                 |   |                |  |
|                        |                                          | De: 14/9/2015 Até: 20/1/2016            |                 |   |                |  |
|                        |                                          | ATUALIZAÇÃO DADOS PESSOAIS              |                 |   |                |  |
|                        |                                          | De: 24/11/2015 Até: 27/1/2016           |                 |   |                |  |

*Imagem 4: Tela principal da Caderneta*

# <span id="page-6-0"></span>**4.2 Preenchimento do Plano de Ensino**

O docente deve selecionar o ícone  $\blacksquare$ , na tela principal da Caderneta, para a turma desejada. No primeiro acesso ao plano de ensino da turma, o docente pode importar um plano já cadastrado no sistema.

Sistema exibe a tela de preenchimento, dividida em 4 sessões:

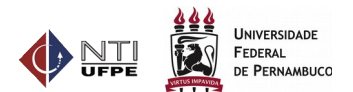

|                                                         | Plano de Ensino |        |                                                         |     |                                                                     |          |   |              |                 |                                                  |        |
|---------------------------------------------------------|-----------------|--------|---------------------------------------------------------|-----|---------------------------------------------------------------------|----------|---|--------------|-----------------|--------------------------------------------------|--------|
|                                                         |                 |        |                                                         |     |                                                                     |          |   |              | <b>O</b> Atalho | a Ajuda                                          |        |
| <b>Disciplina:</b>                                      |                 |        |                                                         |     |                                                                     |          |   |              |                 |                                                  |        |
| Nome: FISIOLOGIA DO ESFORÇO                             |                 |        |                                                         |     |                                                                     |          |   |              |                 |                                                  |        |
| Carga horária teórica: 30                               |                 |        | Carga horária prática: 60                               |     | Créditos: 4.0                                                       |          |   |              |                 |                                                  |        |
|                                                         |                 |        |                                                         |     | Quantidade prevista de aulas teóricas com duração de 50 minutos: 36 |          |   |              |                 |                                                  |        |
|                                                         |                 |        |                                                         |     | Quantidade prevista de aulas práticas com duração de 50 minutos: 72 |          |   |              |                 |                                                  |        |
| <b>Turma:</b>                                           |                 |        |                                                         |     |                                                                     |          |   |              |                 |                                                  |        |
|                                                         |                 |        |                                                         |     | EDUCAÇÃO FÍSICA - LICENCIATURA -                                    |          |   |              |                 |                                                  |        |
| Identificação da                                        | EF              | Cursos |                                                         | CAV |                                                                     |          |   | Subturmas: - |                 | Periodo                                          | 2015.2 |
| turma:                                                  |                 |        | atendidos:                                              | CAV | EDUCAÇÃO FÍSICA-BACHARELADO-                                        |          |   |              |                 | letivo:                                          |        |
| Plano de Ensino                                         |                 |        |                                                         |     |                                                                     |          |   |              |                 |                                                  |        |
|                                                         |                 |        |                                                         |     |                                                                     |          |   |              |                 |                                                  |        |
| Ementa<br>$\mathbf{H}$                                  |                 |        |                                                         |     |                                                                     |          |   |              |                 |                                                  |        |
| Objetivo*<br>罪                                          |                 |        |                                                         |     |                                                                     |          |   |              |                 |                                                  |        |
| Metodologia*<br>ш                                       |                 |        |                                                         |     |                                                                     |          |   |              |                 |                                                  |        |
| Avalação*<br>丰                                          |                 |        |                                                         |     |                                                                     |          |   |              |                 |                                                  |        |
|                                                         |                 |        |                                                         |     |                                                                     |          |   |              |                 |                                                  |        |
| Bibliografia*<br>빠                                      |                 |        |                                                         |     |                                                                     |          |   |              |                 |                                                  |        |
|                                                         |                 |        |                                                         |     |                                                                     |          |   |              |                 |                                                  |        |
|                                                         |                 |        |                                                         |     |                                                                     |          |   |              |                 |                                                  |        |
| Data                                                    |                 |        | Natureza Aula realizada Início Firn Qtd Aulas           |     | Conteúdo                                                            |          |   |              |                 | Teórica Prática Total geral Turma Professor Açõe |        |
| 25/08/2015                                              |                 |        |                                                         |     | Apresentação do                                                     |          |   |              |                 | ARY                                              |        |
| (Ter)                                                   | Aula            | Sim    | 07:00 09:50                                             | 3   | cronograma.                                                         | $\bf{0}$ | 3 | 3            | EF              | GOMES /<br><b>FILHO</b>                          |        |
|                                                         |                 |        |                                                         |     | Metabolismo e                                                       |          |   |              |                 | ARY                                              |        |
| Unidades Programáticas Adicionar<br>28/08/2015<br>(Sex) | Aula            | Sim    | 07:00 09:50                                             | 3   | exercícios. Sistema de<br>fornecimento                              | $\circ$  | 3 | 6            | EF              | GOMES /<br><b>FILHO</b>                          |        |
|                                                         |                 |        |                                                         |     |                                                                     |          |   |              |                 |                                                  |        |
| Resumo Geral do Número de Aulas<br>Turma                |                 |        | Teórica Prática Segunda chamada Prova final Perceptoria |     |                                                                     |          |   |              |                 |                                                  |        |

*Imagem 5: Plano de Ensino*

- Sessão 1 Informações da Disciplina/Turma: Contém informações básicas da disciplina, como: carga horária, a turma, horários e os professores associados. As informações constante nesta sessão são apenas para leitura.
- Sessão 2 Plano de Ensino: Contém campos obrigatórios que deverão ser informados pelo docente, exceto Ementa que já vem preenchida, de acordo com o cadastro prévio do componente curricular no SIG@, realizada pela PROACAD.
- Sessão 3 Unidades Programáticas: Nesta sessão, o docente deve indicar o planejamento de cada aula a ser ministrada. Cada aula deve conter o dia planejado para a realização, o conteúdo a ser discutido na aula e a quantidade de aulas. Para os planos que possuem mais de um professor, o preenchimento será compartilhado entre os docentes da turma, dessa forma cada docente deve preencher suas aulas indicando o seu nome no momento de inserir uma Unidade Programática.

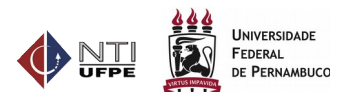

Sessão 4 - Resumo Geral: Contém um resumo do quantitativo de carga horária das aulas, por natureza; a situação do plano e botões, para Envio ao Coordenador, Salvar Como Rascunho, Reenviar Plano e para Impressão do Plano de Ensino.

### <span id="page-8-1"></span>**4.2.1Enviar Plano de Ensino**

Ao final do preenchimento o plano deve ser enviado ao Coordenador do Curso para apreciação e aprovação. Qualquer docente participante da turma pode realizar o envio ao Coordenador, bastando, apenas, que o plano não tenha restrições quanto ao seu envio.

#### **Atenção !**

- Não é possível enviar o plano sem que a totalidade da carga horária das aulas (somatório da carga horária das aulas do tipo Aula e Avaliação) informadas esteja de acordo com a carga horária da disciplina, contudo é possível salvar o plano para uma posterior continuação do preenchimento.
- Não é possível inserir uma aula com carga horária total superior a 8 aulas.

#### **Importante**

Ao acessar a tela de preenchimento pela primeira vez, o sistema sugere as datas e horários de cada aula, baseando-se no que foi definido na oferta, no período de início e fim do período letivo e na carga horária da disciplina. Esses dados podem ser excluídos, alterados ou adicionados, de acordo com a necessidade do docente.

### <span id="page-8-0"></span>**4.3 Preenchimento do Diário de Classe**

O docente deve selecionar o ícone  $\mathbb B$ , na tela principal da Caderneta, para a turma desejada. Sistema exibe a tela principal do Diário de Classe. Nessa tela, todas as aulas da turma são exibidas, sinalizadas, por cores, de acordo com as 5 situações possíveis para uma aula:

- **Aula Planejada**: São as aula registradas no plano de ensino, para realização em data futura. Vem sinalizada na cor Preta.
- **Aula a ser registrada hoje**: Aula que foi planejada para a data atual. Vem sinalizada na cor Verde.
- **Aula em Atraso (tolerância: 10 dias)**: Aula que foi planejada para data anterior a data atual. O sistema permitirá o registro dessa aula até 10 dias corridos, após seu planejamento. Vem sinalizada na cor Laranja.
- **Aula em atraso**: Aula não registrada até 10 dias corridos após seu planejamento. O sistema bloqueia o seu registro no diário de classe, sendo preciso solicitar liberação ao Coordenador do Curso. Vem sinalizada na cor Vermelha.
- **Aula registrada**: Aula já registrada no diário de classe. Vem sinalizada na cor Azul.

|                  | Caderneta Eletrônica |                                                             |   |          |                               |    |                                                                                        | <b>WEPE</b>     | (KC)<br>VIRTUS IMPANIDA | DE PERNAM |
|------------------|----------------------|-------------------------------------------------------------|---|----------|-------------------------------|----|----------------------------------------------------------------------------------------|-----------------|-------------------------|-----------|
| Diário de Classe |                      |                                                             |   |          |                               |    |                                                                                        |                 |                         |           |
|                  |                      |                                                             |   |          |                               |    |                                                                                        | <b>O</b> Atalho | <sup>2</sup> Ajuda      |           |
|                  | Aula planejada.      |                                                             |   |          | Aula a ser registrada hoje.   |    |                                                                                        |                 |                         |           |
|                  | Aula registrada.     |                                                             |   |          | Atraso (tolerância: 10 dias). |    | Atraso a mais de 10 dias.                                                              |                 |                         |           |
| <b>Filtros:</b>  |                      |                                                             |   |          |                               |    |                                                                                        |                 |                         |           |
| Por data:        |                      | Tipo aula:                                                  |   |          | Turma:                        |    | Exibir todas as aulas da turma                                                         |                 |                         |           |
| Tipo e           | Data e               |                                                             |   |          |                               |    | Conteúdo ⊖ Teórica ⊖ Prática ⊖ Total geral ⊖ Turma ⊖ Planejado para ⊖ Registrado por ⊖ |                 | Situação Ações          |           |
| <b>Regular</b>   | 26/08/2015<br>(Qua)  | Apresentação<br>da disciplina.<br>Introdução a<br>Bioquímic | 4 | $\Omega$ | 4                             | EG | <b>CYNTHIA</b>                                                                         | <b>CYNTHIA</b>  | Aula<br>registrada      | œ.<br>蘦   |

<span id="page-9-1"></span>*Imagem 6: Diário de Classe*

### **4.3.1Aulas dentro do prazo de registro (sinalizadas nas cores verde, laranja e preta):**

O usuário deve selecionar a aula que deseja registrar.

O docente deve apertar o ícone na aula que deseja registrar, tela principal do Diário de Classe.

Uma nova tela é exibida, preenchida com a data e conteúdo planejados, permitindo sua confirmação ou alteração.

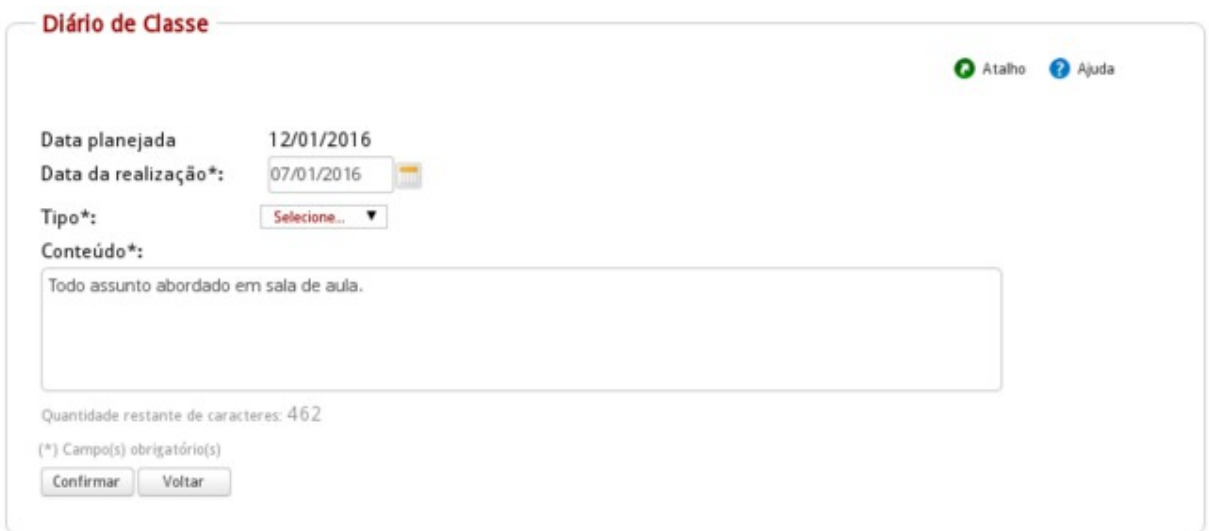

*Imagem 7: Diário de Classe - Registro de Aula*

### **4.3.2Aulas em atraso (sinalizadas com a cor vermelha):**

<span id="page-9-0"></span>O docente deve solicitar liberação ao Coordenador do Curso.

O docente deve apertar o ícone na aula em atraso, tela principal do Diário de Classe.

**UNIVERSIDADE FEDERAL** LEDERAL<br>DE PERNAMBUCO

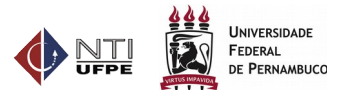

Uma nova tela é exibida para que o docente justifique seu atraso e envie ao coordenador.

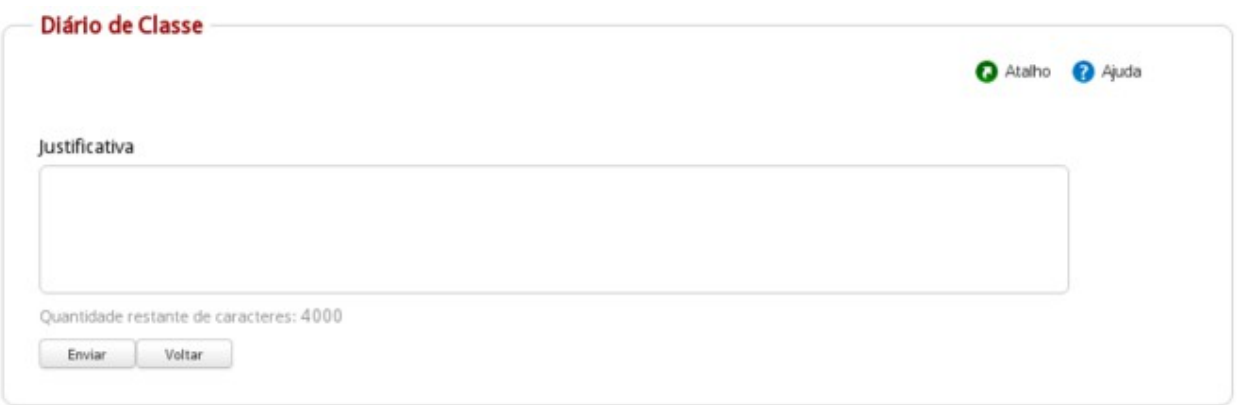

*Imagem 8: Tela de Solicitação de registro de aula em atraso*

### **4.3.3Alterar aulas já registradas (sinalizadas com a cor azul):**

<span id="page-10-1"></span>O docente pode alterar ou visualizar uma aula já registrada.

O docente deve apertar o ícone na aula que deseja alterar ou visualizar, tela principal do Diário de Classe.

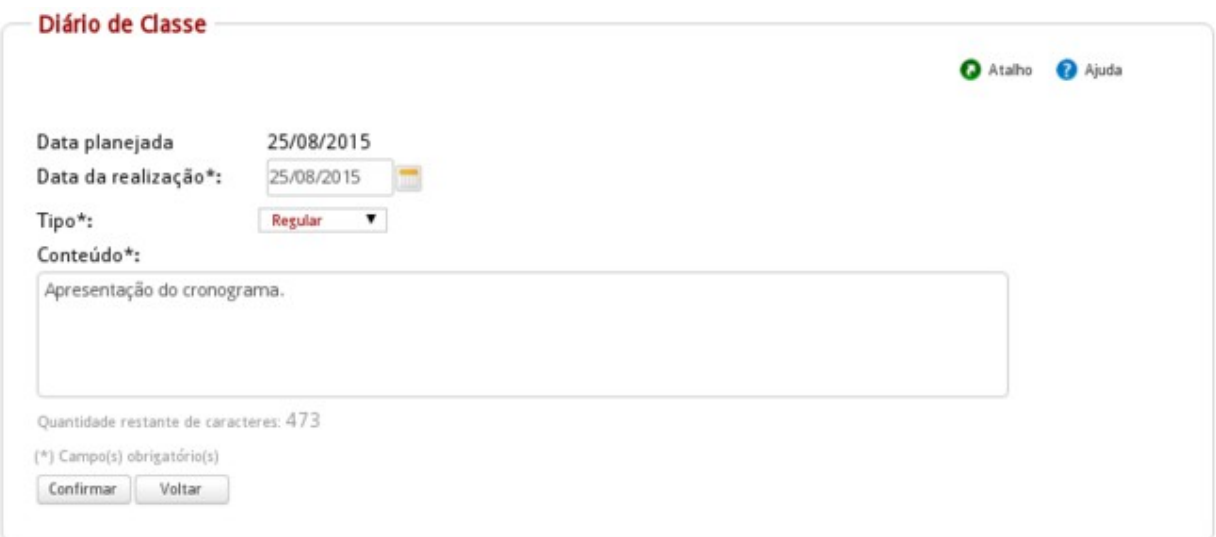

*Imagem 9: Tela de alteração de aula registrada*

# **4.4 Registrar as faltas dos alunos:**

<span id="page-10-0"></span>Após o registro da aula, o docente deve registrar as faltas dos alunos na aula.

O docente deve apertar o ícone ina tela principal do Diário de Classe.

Uma nova tela é exibida com os seguintes campos: CPF do aluno; Nome do aluno; Faltas acumuladas - percentual de faltas acumuladas do aluno; Opção para selecionar todos os alunos (cabeçalho da tabela) ou selecionar um aluno individualmente.

O docente deve selecionar cada aluno faltoso e informar a quantidade de faltas no dia. O sistema já sugere como quantidade de faltas, o total de aulas prevista para o dia, podendo ser alterado para um

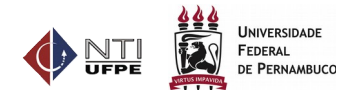

valor menor ou igual ao número de aulas planejadas.

#### **Aviso**

● Nas turmas com carga horária teórica e prática o sistema calcula o limite de faltas permitido para cada tipo de aula individualmente, ou seja, o aluno não pode ter mais de 25% de faltas nas aulas teóricas OU práticas. Quem ultrapassar esse limite em qualquer um dos tipos de aulas, será reprovado por faltas.

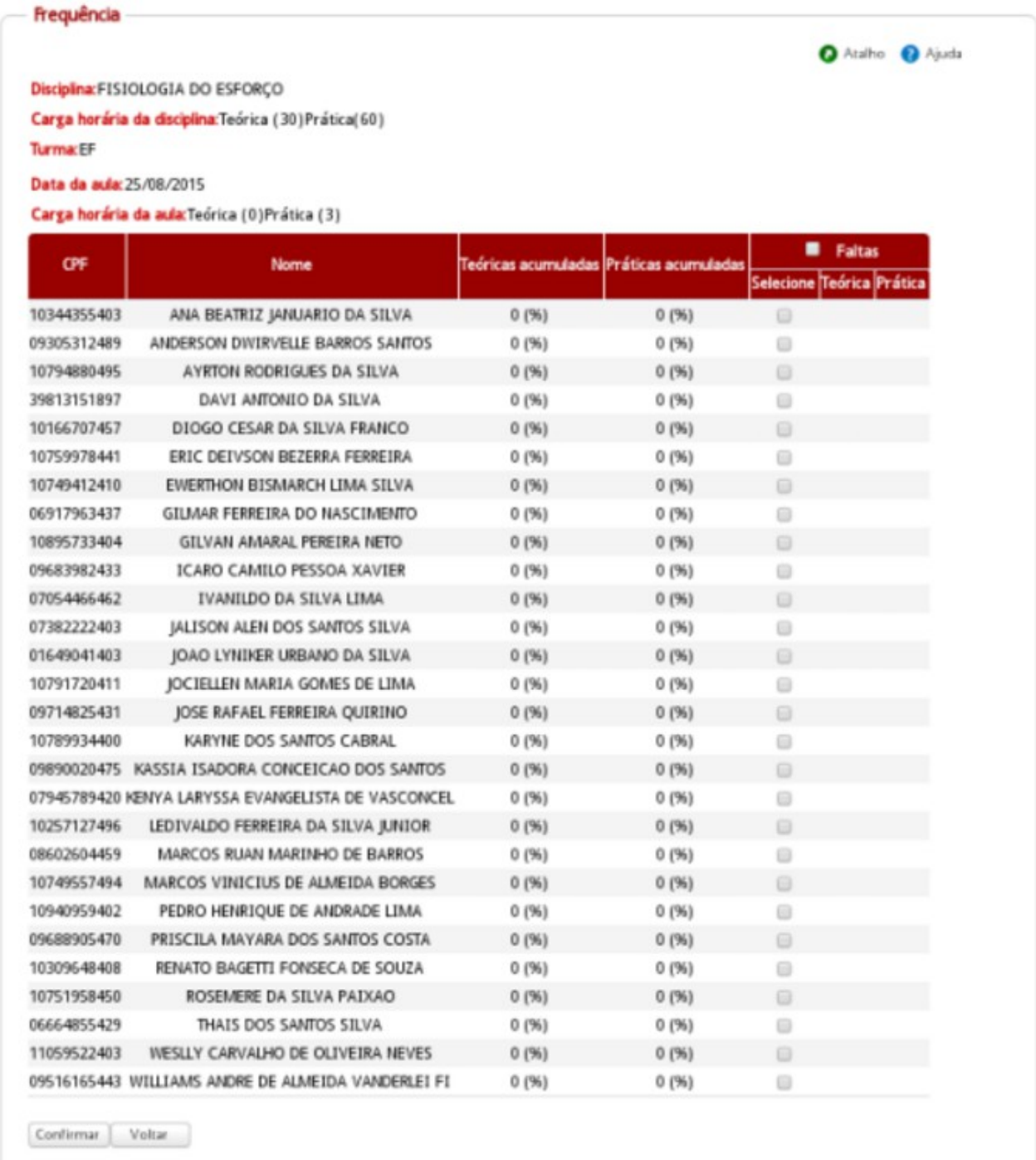

#### *Imagem 10: Tela de registro de frequência*

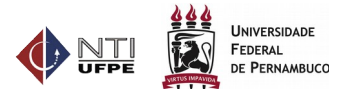

# <span id="page-12-0"></span>**4.5 Consultar Plano de Ensino**

Nesta funcionalidade é possível visualizar/imprimir os planos de ensino preenchidos pelo docente, visualizar as aprovações do coordenador e visualizar solicitações e liberações de registro de aula.

Como acessar:

- **Perfil**: Docente Ensino Graduação
- **Menu**: Caderneta > Consultar Plano de Ensino

| Período letivo*: 2015.2     | ۷                                |                   |    |                           |            |  |               |
|-----------------------------|----------------------------------|-------------------|----|---------------------------|------------|--|---------------|
| Situação:                   | Selecione uma situação v         |                   |    |                           |            |  |               |
| (*) Campo(s) obrigatório(s) |                                  |                   |    |                           |            |  |               |
|                             |                                  |                   |    |                           |            |  |               |
| Buscar                      |                                  |                   |    |                           |            |  |               |
|                             |                                  |                   |    |                           |            |  |               |
| Período letivo              | Órgão                            | <b>Disciplina</b> |    | Turma Responsável         | Situação   |  | Visualizações |
|                             |                                  |                   |    |                           |            |  |               |
| 2015.2                      | COORDENAÇÃO DO CURSO DE EDUCAÇÃO | ESTÁGIO EM        | EF | ARY GOMES<br><b>FILHO</b> | Aprovado   |  |               |
|                             | FÍSICA/BACHARELADO - CAV         | <b>ESPORTE 1</b>  |    |                           |            |  | G             |
|                             |                                  |                   | EF | ARY GOMES<br><b>FILHO</b> |            |  | G.            |
| 2015.2                      | COORDENAÇÃO DO CURSO DE EDUCAÇÃO | FISIOLOGIA DO     |    |                           | Aprovado   |  |               |
|                             | FÍSICA/BACHARELADO - CAV         | ESFORÇO           |    |                           |            |  | G             |
|                             |                                  |                   |    |                           |            |  |               |
| 2015.2                      | COORDENAÇÃO DO CURSO DE EDUCAÇÃO | ESTÁGIO EM        | EF | ARY GOMES<br><b>FILHO</b> | Aguardando |  |               |
|                             | FÍSICA/BACHARELADO - CAV         | <b>ESPORTE 2</b>  |    |                           | Aprovação  |  | Œ             |
|                             |                                  |                   |    |                           |            |  |               |

*Imagem 11: Tela de consulta de plano de ensino*

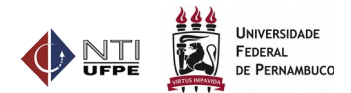

# <span id="page-13-1"></span>**5 Dúvidas/Problemas mais frequentes**

### **5.1 Esqueci a senha do SIG@.**

<span id="page-13-0"></span>A) Na tela principal do SIG@, clique no link "Esqueceu sua Senha?", conforme Figura abaixo.

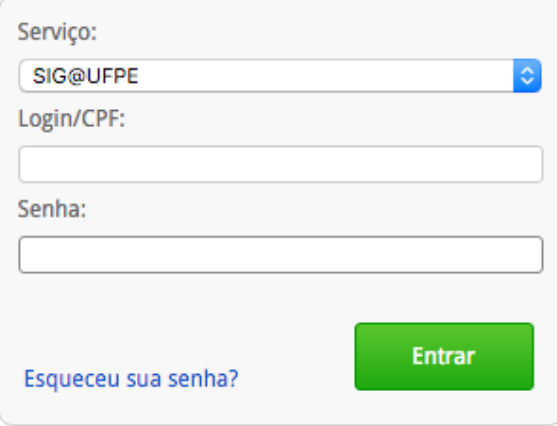

*Imagem 12: Tela de login do SIG@*

B) Será exibida uma nova tela. Preencha as informações solicitadas e clique no botão "Solicitar Link de Acesso". O sistema enviará uma mensagem para o seu e-mail cadastrado no SIG@, com o procedimento para reinicialização de sua senha.

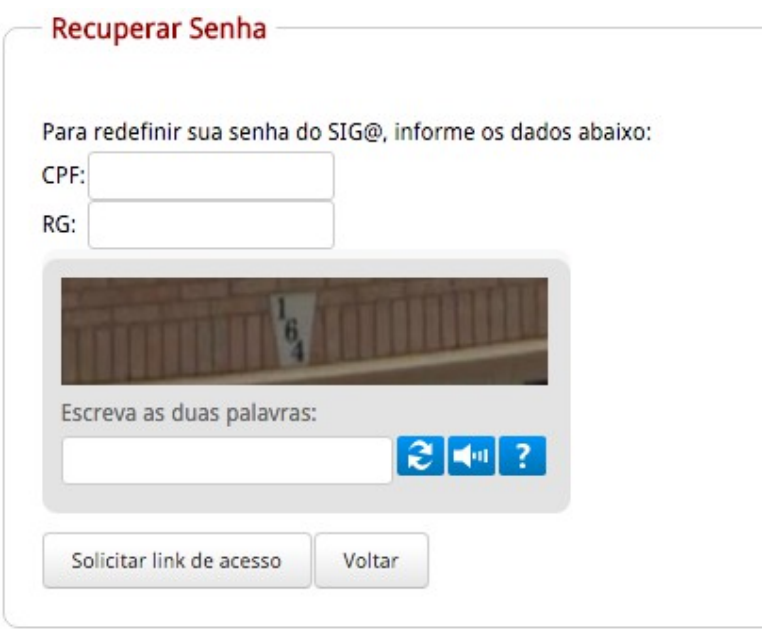

*Imagem 13: Tela de recuperação de senha*

C) Se você não recebeu e-mail do SIG@ ou o sistema exibiu a mensagem que não existe e-mail cadastrado para o usuário no sistema entre em contato com a Central de Serviços de TIC (CSTIC) do NTI através do telefone 2126-7777.

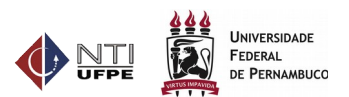

### <span id="page-14-2"></span>**5.2 A secretaria do curso tem permissão para preencher minha caderneta?**

Não. Apenas os docentes ministrantes da turma terão acesso a caderneta da turma, bem como ao preenchimento das faltas diárias.

### <span id="page-14-1"></span>**5.3 Algumas turmas que ministro não estão visíveis na caderneta, o que fazer?**

O docente precisa entrar em contato com a escolaridade para que seja realizada a atribuição do professor na turma. *O docente também pode visualizar as turmas atribuídas para ele na oferta, na seguinte funcionalidade do SIG@: PERFIL Docente > Consultas > Detalhamento do Docente > Disciplinas por Período*

### <span id="page-14-0"></span>**5.4 Enviei meu plano para a coordenação do curso, mas ainda não foi aprovado, isso impede de registrar minhas aulas?**

Não. Após o envio do plano o docente pode realizar o preenchimento do diário de classe normalmente. O único impeditivo do registro das aulas é o não preenchimento do plano ou quando o mesmo está salvo apenas como rascunho.

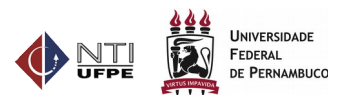

# <span id="page-15-0"></span>**Anexo 1) Visão Geral do Funcionamento da Caderneta Eletrônica**

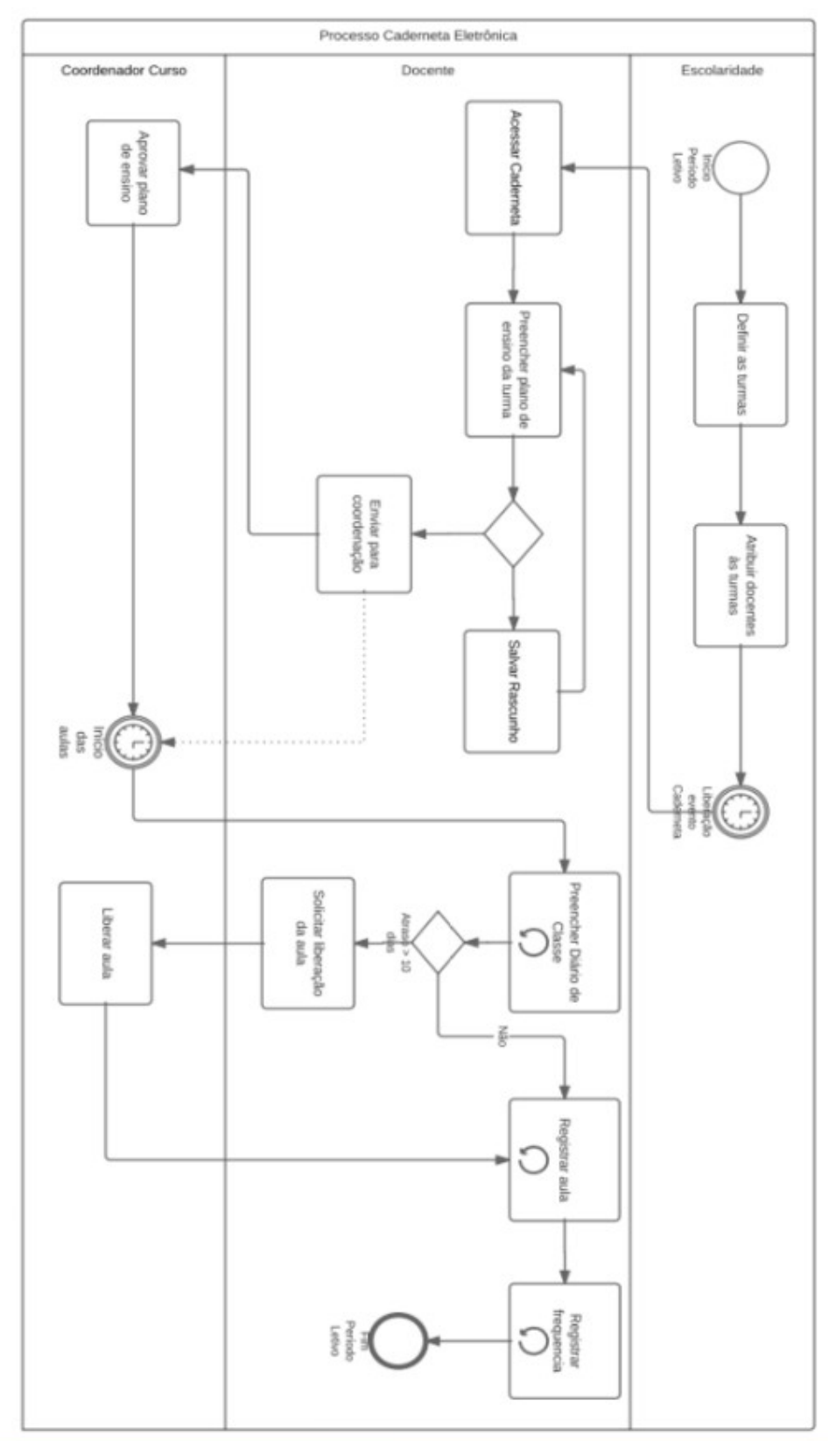